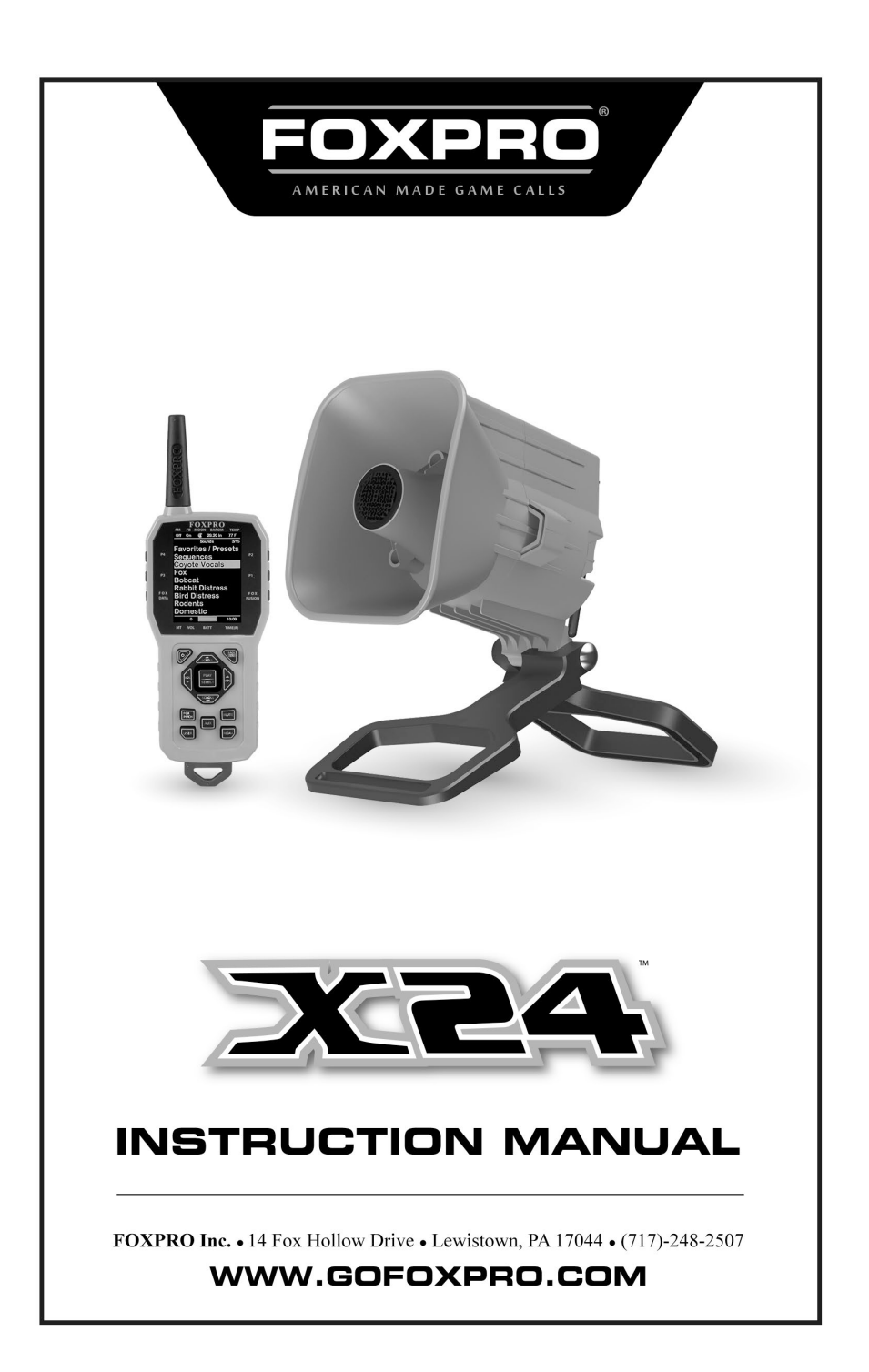

### **Important Information**

FOXPRO**®** 's goal is to provide our customers with the highest quality products in the industry. We take great pride in manufacturing our products in the USA. Please do not hesitate to contact us for assistance, comments, or questions.

FOXPRO® Inc. 14 Fox Hollow Drive -Lewistown, PA 17044

### **Hours of Operation**

Monday – Friday 8AM – 5PM EST

**Service & Support**: 717-248-2507 **Toll Free Orders Only**: 866-463-6977 **General Inquiry E-mail**: sales@gofoxpro.com **Technical Support:** techsupport@gofoxpro.com

Stay up to date with the latest sounds, products, and videos on:

#### **Facebook: https://www.facebook.com/Foxpro.Furtakers**

**YouTube: @FOXPROINC Instagram: @foxpro\_inc Twitter: @FOXPROInc TikTok: @foxpro\_inc Website: www.gofoxpro.com**

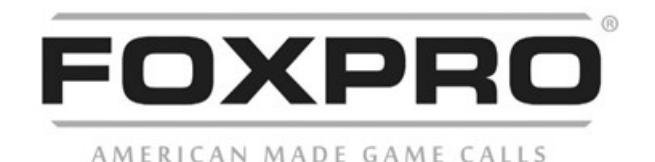

This manual, the animal sounds stored in your caller, and animal sounds purchased from FOXPRO® Inc. for installation in your caller is protected by copyright.

Publication Date: September 14, 2023, REV2

Copyright ©℗ 2023 by FOXPRO® Inc.

### **Table of Contents**

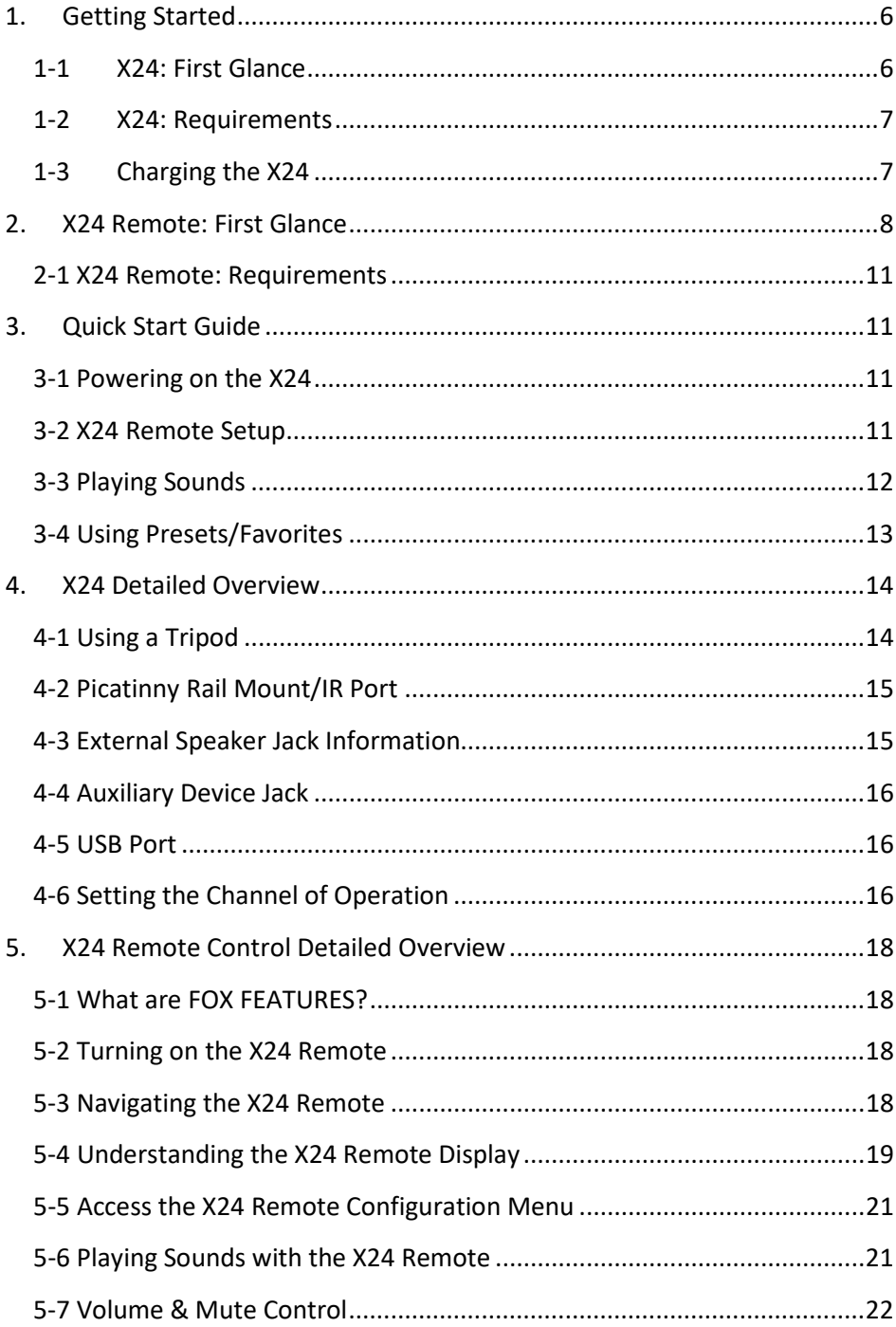

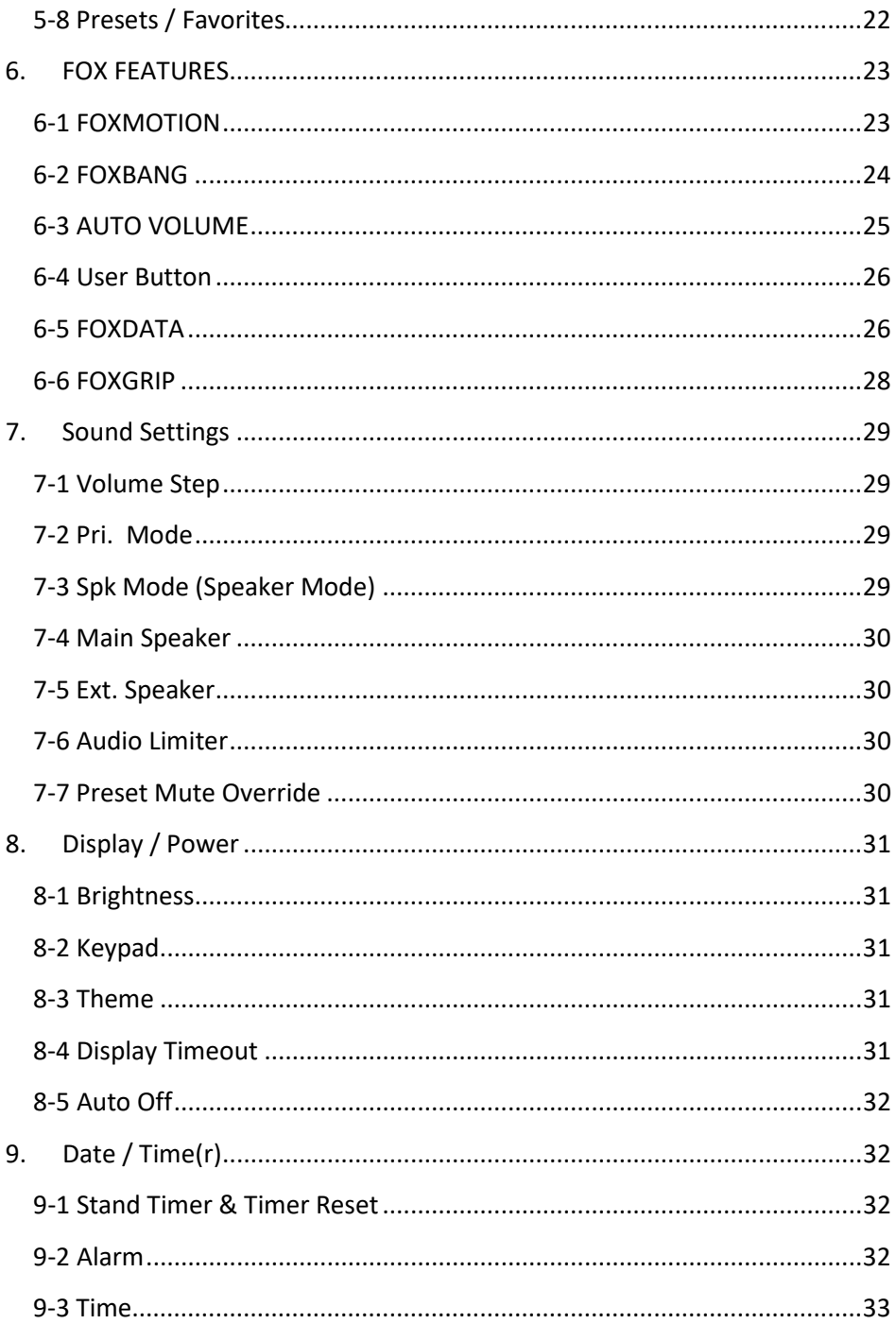

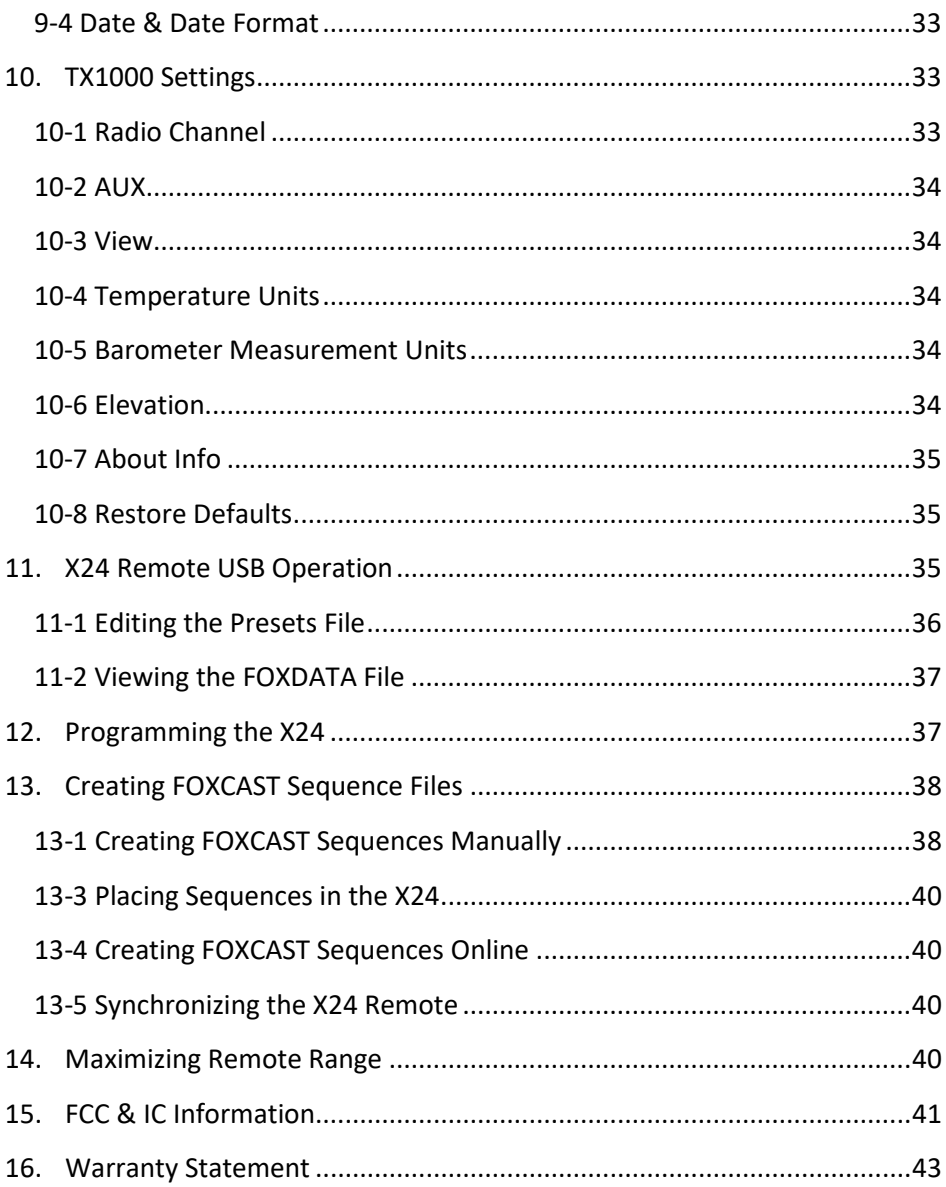

# **1. Getting Started**

Congratulations on your purchase of the FOXPRO X24 digital game call! To get the full advantage of the X24 and its array of capabilities, please read and understand the operating instructions in full.

#### **1-1 X24: First Glance**

The following graphic corresponds to the list below that highlights the main features of the X24 caller.

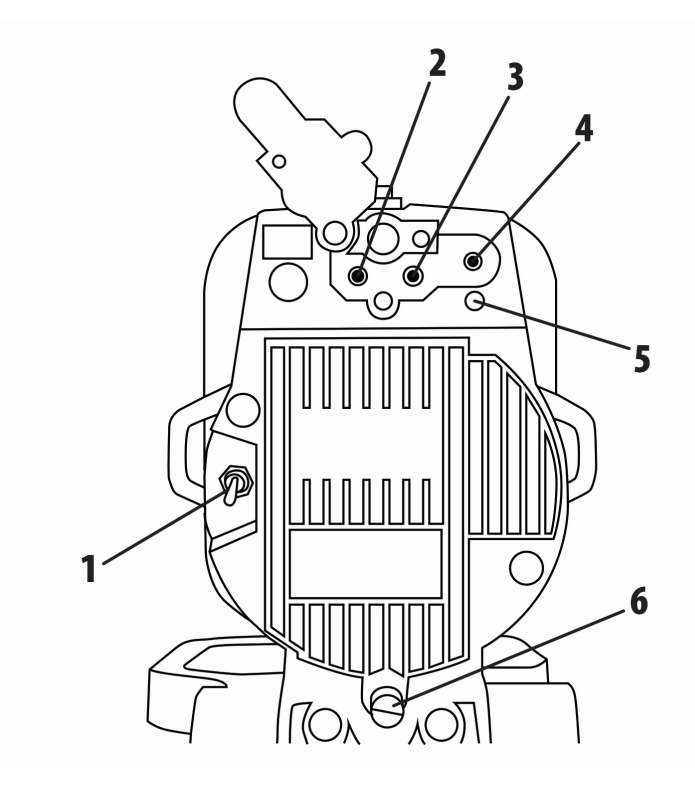

#### **Figure 1 Image of the X24**

- 1. On the back left side is the power toggle switch.
- 2. On the back, along the top, the external speaker jack is located farthest to the left.
- 3. To the right of the external speaker jack is the auxiliary device jack.
- 4. The jack to the far right is the charge jack.
- 5. Under the charge jack is the power LED.
- 6. On the back, near the bottom, is the knurled thumb screw used for gaining access to the battery compartment, radio channel selector switches, and the USB port.

### **1-2 X24: Requirements**

The X24 ships from the factory with an 11.1V Lithium-Ion Battery Pack/Charger Kit. The battery pack will need to be charged fully before use to get the best performance.

### **Installing the Battery Pack in the X24**

Access the battery compartment by removing the door on the back of the X24. Once the door is removed, locate the power wire that is inside the battery compartment. It will have a white, plastic connector on the end. Connect the battery pack to the power wire and place the battery pack into the X24. Reinstall the battery cover.

### **1-3 Charging the X24**

Your X24 game call comes with an 11.1V 5200mAh lithium-ion battery pack and compatible charger. To charge the battery pack, you will have to install the battery into the caller by following the steps in Section 1-3

Once you have the battery installed, **MAKE SURE THE CALLER IS TURNED OFF** and any accessories (decoy, external speaker, USB cable) are disconnected from the unit. You can now plug your charger into the charge jack on the back of the caller and connect the other end to a 120V AC wall plug. At the end of the charger, you will notice a glowing red light. This means the battery pack is charging. The light will turn green once the battery is fully charged. It takes roughly 6 hours to charge a fully depleted battery pack.

**Note: There are some instances where the red light on the charger will slowly blink before turning solid red. This is perfectly normal.**

- **Never attach an unapproved or a non-FOXPRO® charger to your X24!** Damages caused by plugging unapproved charging devices into your X24 will not be covered by the warranty.
- **Never connect your X24 to an unregulated 12V system (i.e. automotive systems, high current power supplies, etc.)** Serious damage will occur which is not covered by the warranty. The charge jack is intended only for FOXPRO® chargers.
- **Do not mix battery types!** For example: never use NiMH rechargeable batteries in conjunction with non-rechargeable alkaline batteries.
- **Never attempt to charge batteries that are not intended to be recharged!** This includes both Zinc Carbon and alkaline cells. The resulting damage can be serious and will not be covered by the warranty. For maximum charge efficiency, we recommend charging your X24 in temperatures ranging from 40°F to 85°F (5°C to 30°C).
- **Disconnect any/all accessory devices that may be attached to the X24 prior to charging.** This includes external speakers, auxiliary devices, and USB cables.
- Make sure that the rechargeable battery pack is installed in the X24 properly.
- Connect the approved FOXPRO charger to the charger jack on the X24 and attach the transformer to the appropriate outlet.
- **Do not leave charging batteries unattended.**
- Remove batteries from battery holder when caller will not be used for prolonged periods to help prevent deep discharge.
- Recharge your batteries periodically—even when not in use—to prevent deep discharge.

# **2. X24 Remote: First Glance**

The following chart corresponds to a graphic on the next page that depicts the X24 remote. Certain aspects of the X24 remote will be

marked with a number which corresponds to the chart defining that element.

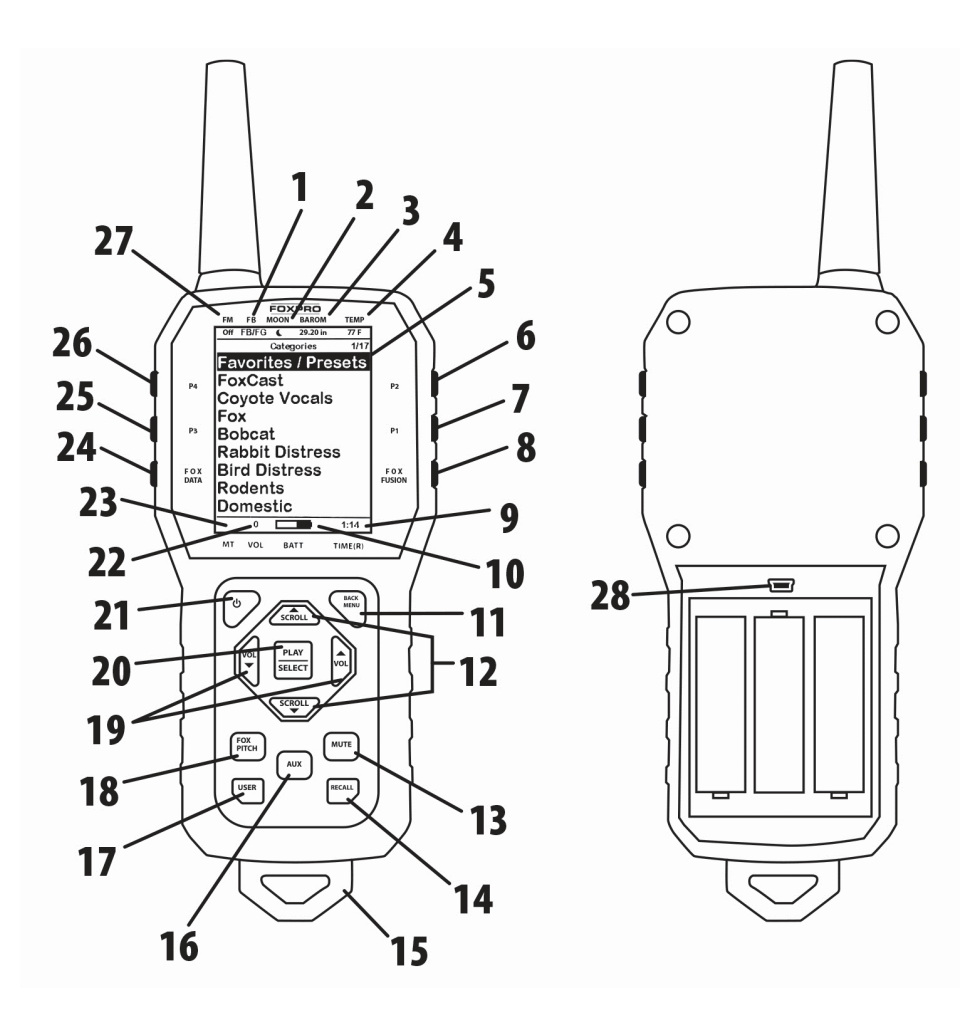

#### **Figure 2 Image of the X24 Remote Control**

- 1. The second item from the left on the top status line is the FOXBANG/FOXGRIP status indicator.
- 2. Next item to the right is the moon phase indicator.
- 3. The next item to the right is the barometric pressure indicator.
- 4. The last item to the right is the temperature indicator.
- 5. The largest part of the screen is the primary display area.
- 6. The first button on the top right side of the remote is P2.
- 7. The P1 button is located under P2.
- 8. The FOXFUSION button is the last button on the right, just under the P1 button.
- 9. On the bottom of the remote display is the bottom status line and to the far right is the clock/elapsed stand timer.
- 10. To the left of the clock is the battery level indicator.
- 11. On the lower portion of the remote is the handle/buttons portion. The first button to the upper right is the Back/Menu button.
- 12. In the middle of the handle is a large square shaped button. Directly above and below this button are the scroll up and down buttons.
- 13. On the lower right side of the remote there are two buttons. The topmost button is the Mute button.
- 14. Under the mute button is the Recall button.
- 15. On the very bottom of the remote is the lanyard loop.
- 16. To the left of the Mute and Recall buttons is the auxiliary button.
- 17. Directly opposite the Recall button is the User button.
- 18. Above the user button is the FOXPITCH button.
- 19. To the left and right of the large square button in the middle are the Volume Up (left) and Volume Down (right) buttons.
- 20. The large square button in the middle is the Play/Select button.
- 21. On the upper left area of the handle portion is the Power button.
- 22. To the left of the battery level indicator is the volume level indicator.
- 23. To the left of the volume level indicator is the Mute status indicator.
- 24. Along the upper left side of the remote are three buttons. The lowest button on the left is the FOXDATA button.
- 25. Above the FOXDATA button is the P3 button.
- 26. Above the P3 button is the P4 button.
- 27. In the top left corner of the top status line is the FOXMATION status indicator.
- 28. In the back of the transmitter, above the battery tray is the USB port.

### **2-1 X24 Remote: Requirements**

The X24 remote control operates on 3 'AA' batteries. It is recommended that you use high quality lithium or alkaline batteries for the best performance.

#### **Installing Batteries in the X24 Remote**

Access the battery compartment by removing the door from the back of the remote. The door slides down and off the remote. Place the batteries into each battery cavity while observing polarity as indicated. Slide the battery compartment door back on the remote.

# **3. Quick Start Guide**

The following Quick Start Guide provides a very brief overview of basic operations such as playing sounds, adjusting volume, and using presets.

### **3-1 Powering on the X24**

The X24 is powered-on by moving the power switch to the on position. When powered-on, the green LED pilot lamp blinks rapidly several times and then illuminates solidly, signaling that it is ready to be operated from the remote control.

### **3-2 X24 Remote Setup**

After placing new batteries in the X24 remote, it is recommended to take a moment to set up the date and time settings.

#### **Setting the Clock:**

Access the Date/Time(r) menu and select "Time." Use the scroll buttons to set the current time. Push "Play/Select" to lock it in. The clock can be displayed in either the standard 12-hour format or 24-hour format (military time). The X24 remote control features a moon phase indicator. To display the correct moon phase, it is imperative that you enter the correct date. Otherwise, the displayed information may not be correct.

#### **Setting the Date:**

Access the Date/Time(r) menu and select "Date." By default, the first option is the month. Use the scroll buttons to select the current month and then push the "Play/Select" button. Next you set the day using the same method described above, and then push "Play/Select". Finally, set the year and push "Play/Select" to lock it in.

#### **Configuring Date Format:**

Access the Date/Time(r) menu and select "Date Format." Use the scroll buttons to cycle through the options. When your desired date format is shown, push "Play/Select" to lock it in.

### **3-3 Playing Sounds**

Make sure that you have properly installed the battery pack the X24 and batteries in the X24 remote as described in Chapter 1. The X24 remote control is not intended to operate the caller at distances shorter than 1 meter (3 feet). If the remote is located too close to the caller, proper operation cannot be ensured.

- 1. Turn on the X24 by placing the power switch in the "on" position.
- 2. Turn on the X24 Remote by pushing and holding down the power button for approximately 2-3 seconds. The remote will

default to Category View Mode, meaning that the sounds are listed and grouped in categories. If no categories are defined, you will see 'Sound List' instead.

- 3. Use the scroll buttons on the remote to highlight the category you wish to pick a sound from and then push the "Play/Select" button. The sounds assigned to that category will be displayed.
- 4. Use the scroll buttons on the remote to highlight the individual sound from that category that you wish to play, and then push the "Play/Select" button to start playback.
- 5. Use the volume up button to raise the volume level to a point where you can hear it.
- 6. To mute (or pause) the sound, simply push the mute button. To resume playback, push the mute button again.
- 7. To switch sounds, simply go through the sound list or switch categories to find a different sound and then just push the "Play/Select" button. To go back to the previous sound, push the "Recall" button.

### **3-4 Using Presets/Favorites**

The X24 remote can store up to 50 unique presets or favorites. A preset is a shortcut to a particular sound which has a defined volume level. The X24 remote has 4 quick access preset buttons located on the top left and right (see image on page 8). By default, your X24 remote will have no presets established. The following instructions will describe how to setup a preset:

To Create a Preset/Favorite, from the main screen, select the "Favorites/Presets" menu item. Select one of the 50 preset slots. Notice that the screen will indicate "Preset Recording". The first step is to select the sound. Use the scroll buttons to highlight the sound you want to establish for this preset and then push the "Play/Select" button. The last step is setting the volume level. Use the volume buttons to dial-in

the desired volume level you wish to assign to this preset and then push "Play/Select" to lock it in. Your preset is now setup.

You can assign the P1, P2, P3, and P4 buttons in the following manner: Highlight the sound that you wish to have established in one of the four positions. From the main sounds or category screen, press and hold the P1, P2, P3, or P4 button for approximately 3-4 seconds. Set the volume level and then push the "Play/Select" button to lock in that preset.

To initiate playback of presets 1-4, make sure that both the X24 and X24 remote are turned on, and then push the corresponding preset button (P1 – P4) on the top sides of the remote. The X24 will then instantly switch to that sound and volume level.

To initiate playback of any preset, simply select the "Favorites/Presets" menu on the main screen, browse through the available presets, and then use the "Play/Select" button, just as if you were picking a sound for normal playback.

## **4. X24 Detailed Overview**

This chapter provides a more detail-oriented overview of the X24.

### **4-1 Using a Tripod**

The X24 features a universal tripod mount (tripod not included) located on the bottom of the longer leg. This mount will work with most tripods using the universal-type tripod connector. Using a tripod can be helpful in two ways. First, elevating the caller off the ground can help sound propagation by lessening the dampening of the emitted sound to the ground. Second, elevation can be helpful in maximizing the remote range.

### **4-2 Picatinny Rail Mount/IR Port**

The X24 includes a picatinny rail mount located on top of the caller (rail not included). To install the rail, remove the 2 set screws that are included with the caller. Mount the rail so the holes line up and reinstall the screws. You can now attach accessories that utilize a picatinny rail.

Beside the mount, you will see a small lens. This is the IR port for use with X-Decoy (sold separately). If you have an X-Decoy attached to your caller (see decoy's instructions for mounting), when you press the remote button to control the auxiliary function, this port will send a signal to the X-Decoy to start and stop the motion of the decoy, eliminating the need to connect the decoy to the caller with an external cable. **Note: Early versions of the X24 do not have an IR Port and require the use of an auxiliary cable to connect to the X-Decoy**

#### **4-3 External Speaker Jack Information**

The X24 features an external speaker jack. This jack is a standard 3.5mm female jack that can accept a 3.5mm male plug. When selecting an external speaker to use with the X24, note that FOXPRO recommends the use of a 15W speaker with 8Ω Impedance.

FOXPRO carries a variety of external speakers for purchase that can be used with the X24. You can view the line of speakers online by visiting www.gofoxpro.com

#### **Connect an external speaker to Your X24:**

Make sure that the X24 is powered off before connecting to an external speaker. Connect the plug from the external speaker to the external speaker jack. Turn on the X24 and begin playing a sound to hear the external speaker in action.

### **4-4 Auxiliary Device Jack**

The AUX jack is provided primarily for the control of FOXPRO decoys and may be suitable for controlling other similar devices. It is NOT intended for the direct control of motors, flashlights, or other devices requiring the internal AUX jack circuitry to switch more than 50 milliamps. The jack tip polarity is positive. Do not exceed 15 volts. You are urged to seek help from a knowledgeable professional before connecting any unapproved device to the jack. Keep in mind that any damage to the FOXPRO caller because of improper use of the AUX jack is not covered by the warranty, nor will FOXPRO be liable for damage to any connected devices.

#### **4-5 USB Port**

The X24 is equipped with a USB port which is located inside of the battery compartment. To gain access to the USB port, you must remove the battery compartment cover and battery pack from the caller. To Connect the X24 to a Computer Make sure that the X24 is turned off. Connect one end of your USB cable to the USB port in the X24. Connect the other end of the USB cable to a USB port on your computer. On most major operating systems, you will hear an alert as well as see visual notification on the screen that a new device has been attached.

### **4-6 Setting the Channel of Operation**

Changing the channel of operation requires that you remove the battery compartment cover from the X24 and modify the values of a DIP switch located inside. There are 8 channels of operation available (0 – 7). The default channel of operation set at the factory is 6.

#### **Changing the Channel of Operation**

Remove the battery compartment cover. Locate the cutout in the top, right-hand side of the battery compartment. (See image below) The DIP switch has 4 individual slide switches. Each switch has two positions. To change the channel, however, you will only modify switches  $1 - 3$ . The

two positions are referred to as "on" and "off". The "on" position is selected by moving the switch to the right. The "off" position is selected by moving the switch to the left. Use the tip of a pen or pencil to change the position of the switches. The chart on the next page shows the possible switch positions for the various channels.

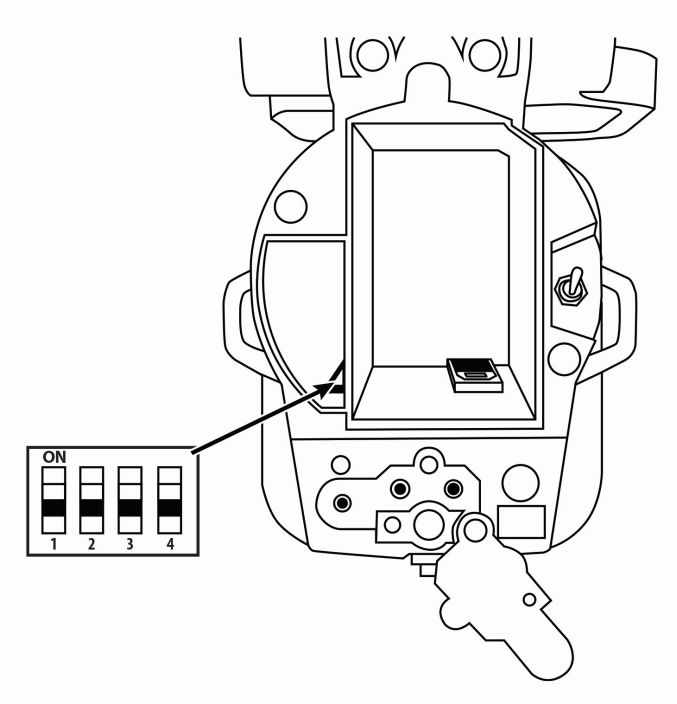

![](_page_16_Picture_94.jpeg)

Remember, if you change the channel of operation of the X24, you must also change the channel of operation for the TX1000. See Section 9-1 for more information.

## **5. X24 Remote Control Detailed Overview**

This chapter provides a more detailed oriented overview of the X24 remote. The model number for the X24 Remote is "TX1000". In this manual, we tend to refer to the remote as "X24 Remote", but you will encounter "TX1000" later as it referenced in specific menu options. The X24 remote control is not intended to operate the caller at distances shorter than 1 meter (3 feet). If the remote is located too close to the caller, proper operation cannot be ensured.

### **5-1 What are FOX FEATURES?**

Throughout this section, you will encounter various features referred to as "Fox Features". This group of features includes: FOXBANG, FOXCAST, FOXMOTION, FOXGRIP, and FOXDATA. These features are explained thoroughly in this section.

### **5-2 Turning on the X24 Remote**

After installing batteries as indicated in Chapter 1, you can turn on the X24 remote by pushing and holding the power button for approximately 1-2 seconds. An initial startup screen will appear displaying the FOXPRO logo and remote version information. After the initial startup sequence is complete, the main sound selections screen will appear.

### **5-3 Navigating the X24 Remote**

The X24 Remote has a scroll up and scroll down button for cycling through the on-screen display. A selected menu item is highlighted by a horizontal bar, and by pressing the scroll up or down arrow button, the horizontal bar will move up or down through the menu list. To select a menu item, push the "Play/Select" button. The "Back/Menu" button

allows you to access the X24 Remote configuration options as well as navigate back one level in the menu system.

### **5-4 Understanding the X24 Remote Display**

The X24 Remote display can be viewed as three main segments: top status line, primary display area, and bottom status line. The top and bottom status lines are static meaning, they will always be present. The primary display area is dynamic and will change upon what operation you are performing.

![](_page_18_Figure_3.jpeg)

- **FM**: FOXMOTION status indicator. Displays either On or Off.
- **FB:** FOXBANG status indicator / FOXGRIP status indicator. Displays "FB" if FOXBANG is activated. Displays "FG" if FOXGRIP is activated. Displays "FB/FG" if both FOXBANG and FOXGRIP are activated.
- **MOON:** Moon phase indicator. Displays an icon depicting the current moon phase. Correct moon phase display requires proper date and time configuration.
- **BAROM:** Barometer. Displays the barometric pressure in either inches or millimeters depending upon configuration. When enough measurements have been taken, an arrow showing trend (up/down) will appear. When elevation is set correctly, this value is automatically adjusted.
- **TEMP:** Thermometer. Displays the current temperature in either C or F depending upon configuration.

![](_page_19_Figure_0.jpeg)

The image above shows the primary display area for the X24 remote. Above the menu items you will see "Categories" which is the title of this screen. When you enter other menu sections, the title will change accordingly. The two main items on the screen "Favorites/Presets" and "FoxCast" options are always available on this screen (in both Category and Sound List mode). Directly beneath "FoxCast" begins the category listings. If using sound list mode, you will then see "Sound List" as the third option.

The image below shows the bottom status line. Following the image is a description of each element.

![](_page_19_Figure_3.jpeg)

- **MT:** Mute status indicator. When the sound is muted, a letter M will appear. When a FOXFUSION sound is active, the M/M display may appear according to how the MUTE / Pause control has been applied. See the FOXFUSION section for more information.
- **VOL:** Volume level indicator. Ranges 0 40.
- **BATT: Battery level indicator.**
- **TIME(R):** Displays either stand timer or real-time clock. When an alarm is indicated, the background will blink red.

#### **5-5 Access the X24 Remote Configuration Menu**

From the main sounds screen, push the "Back/Menu" button a single time. This will allow you to access the configurations screen. There are a total of five elements that appear on this menu: FOX FEATURES, Sound Settings, Display/Power, Date/Time(r), and TX1000 settings.

### **5-6 Playing Sounds with the X24 Remote**

The first operation that most users want to perform is playing sounds. There are multiple methods in which you can initiate sound playback. Before attempting to play sounds, be sure that the X24 and X24 remote both have fresh batteries installed and that both devices are powered on.

There are two sound view mode options within the X24 remote: Sound List and Categories. This is configured through the TX1000 Settings item in the main menu. The method of playing a sound is identical for both modes; the way the sounds are displayed on the screen is the only difference. By default, the X24 remote is set up to display the sounds by categories.

To change how the sounds are displayed, access the TX1000 Settings menu and locate the menu item titled "View". Highlight "View" and then push the "Play/Select" button a single time. Use the scroll buttons to cycle through either "Sound List" or "Categories". When you decide which option you would prefer to use, push the "Play/Select" button to lock it in.

### **5-7 Volume & Mute Control**

The volume can be adjusted by using the "Volume Up" and "Volume Down" buttons on the keypad mid-operation, prior to selecting a sound, or even while the caller is muted. Volume ranges from 0 through 40 and the volume is increased in steps. These steps are configured through the main menu under Sound Settings. The available stepping values are 1, 2, 3, and 5. By default, the X24 remote is set for a volume stepping value of 2. Volume can be controlled automatically by a feature called Auto Volume.

### **5-8 Presets / Favorites**

You can store up to 50 favorites or presets in your remote control. A favorite or preset is, essentially, a shortcut to a specific sound number and volume level. These can be set through the remote control itself or authored in a text file stored in your remote control. For more information on setting up presets, see chapter 10.

From the main screen, select the Favorites/Presets option. This will display all presets available in the remote. They are listed by preset identification number, name, and volume level. Highlight the one you wish to play and then push the Play/Select button to activate. The X24 will immediately begin playing the established sound at the predetermined volume level.

The remote also features 4 quick-access preset buttons providing one button access to a particular sound/volume combination. These are located on the top left and right sides of your remote control marked with "P1", "P2", "P3" and "P4". If the X24 is muted when selecting a preset, it will remain muted. You can change this configuration with the Preset Mute Override within the menu. Preset 5 can be assigned to the User button (please see chapter 5 for setting up the User button).

Favorites/Presets can be set up two different ways, through your PC or manually. To review the instructions for creating presets via your home computer, see chapter 10. To review the instructions for creating presets manually, just using the X24 remote, see Chapter 2.

# **6. FOX FEATURES**

This chapter explores all the Fox Features in-depth to help you understand how to use them and get the most out of your calling experience. While reading this section, keep in mind the following point: some Fox Features are not compatible with other Fox Features, and some remote operations will override Fox Features when called upon. There may be times when you try to perform an operational change with the X24 Remote that results in a pop-up message asking you if you wish to cancel the currently engaged Fox Feature to carry out the desired operation. No matter what FOX FEATURE you have engaged, if you change the primary sound from one sound to another, it will automatically disengage the active FOX FEATURE. FOX FEATURES will work with some other modes of operation such as Jukebox Mode and FOXCAST, but as soon as it is switched to a different sound, that feature will be turned off.

### **6-1 FOXMOTION**

FOXMOTION is a unique feature that allows you to "move" the sound between the internal speaker and an external speaker at varying rates to portray an effect of the sound (animal) moving. There are 5 different rates or speeds at which you can have FOXMOTION operate. The lower the setting, the more gradual the transition from one speaker to the other will be. To activate FOXMOTION, turn on the X24 and X24 remote. Begin sound playback like normal. Access the X24 remote main menu

and select the FOX FEATURES item. Select FOXMOTION and change it to "on." Then select the Rate item directly beneath it to adjust the speed that FOXMOTION operates at.

### **6-2 FOXBANG**

When activated, FOXBANG reacts to the report of a firearm by automatically switching to an assigned function established within the X24 remote. There are 8 different settings for FOXBANG. The available functions you can link to FOXBANG activation include: FOXDATA, mute (toggles mute on/off), auxiliary (toggles auxiliary device on/off), preset 1, preset 2, preset 3, preset 4, and preset 5. When FOXBANG is triggered, it will create a new record within your FOXDATA in addition to performing the specified action.

### **To Activate FOXBANG and Assign a Function:**

Access the FOX FEATURES menu on the X24 remote and locate FOXBANG. Cycle through the available options from "Off" to the desired function you would like FOXBANG to be linked to. When the desired function is selected, push the "Play/Select" button to lock it in.

As the remote control has an internal sensor that senses when your firearm has been discharged, it is important to make sure that you have the correct sensitivity level set for your firearm. There are 3 sensitivity levels that you can choose from: Low, Medium, and High. The lower sensitivity setting should be used with higher caliber firearms such as a .30 and higher. High sensitivity should be used for smaller calibers such as .17 to .22. Everything else should work fine with the medium setting.

### **Setting the Sensitivity:**

Access the FOX FEATURES menu on the X24 remote and locate FOXBANG. Select FOXBANG Sen. and use the scroll buttons to cycle through the available sensitivity options. When the sensitivity level has been set, push "Play/Select" to lock it in.

The FOXBANG sensor is located inside of the X24 remote. For it to detect the gunshot, the remote needs to be relatively close to the firearm. It is assumed that most hunters will have the remote on a lanyard around their neck. An unintended and unavoidable consequence of adjusting the FOXBANG sensitivity to the highest level is that handling noises, such as the banging of the transmitter case on your firearm stock, may cause unexpected activation of FOXBANG. For this reason, you should choose the lowest sensitivity that affords reliable activation from the muzzle blast. FOXBANG is intended to work when the transmitter is located within about 5 feet of the firearm muzzle. Before using FOXBANG in the field, head out to your local shooting range and test the different sensitivity levels to find the one best suited to your firearm.

#### **6-3 AUTO VOLUME**

Different hunters like to deploy different tactics in the field. For example, some may get set up and start playing their favorite sound at a specific volume level until an animal shows up. Others prefer to have their volume level change frequently. While both methods have been proven successful, Auto Volume takes care of your volume manipulation so that you can keep focusing on the action in the field. When activated, auto volume begins playing your sound at the lowest volume setting. Over the course of a few minutes, your volume level will slowly begin to rise. Once it reaches a certain point, the volume will then begin to modulate up and down automatically.

#### **Activating AUTO VOLUME:**

Access the FOX FEATURES menu on the X24 remote and locate AUTO VOLUME. Change the value from off to on. After changing to on, push "Play/Select" to lock it in. When you are operating with Auto Volume engaged, you can still adjust the volume, but the adjustment that you make is relative only to the maximum volume that Auto Volume will

climb to during its operational cycle. If you change sounds while AUTO VOLUME is turned on, it will be automatically turned off.

### **6-4 User Button**

The User button is located on the bottom left side of your X24 remote keypad. This button can be assigned a function of your choice for quick one button access. You can choose from preset 5, theme change, FOXBANG, FOXMOTION, Auto Volume, time(r) toggle, timer reset, or backlight.

### **Programming the User Button:**

Access the FOX FEATURES menu on the X24 remote and locate USER. Select USER and use the scroll buttons to cycle through the available options. When the desired option has been set, push "Play/Select" to lock it in.

If you selected FOXMOTION as your USER button feature, please be aware that it will toggle the state of FOXMOTION. For example, if FOXMOTION is turned off when you push the USER button, it will automatically turn on FOXMOTION and take you straight to the configuration screen. If you have FOXMOTION on already, it will turn it off. If you change sounds, FOXMOTION will be turned off.

### **6-5 FOXDATA**

If you enjoy keeping records of your hunts and studying the records frequently to detect trends or patterns, then FOXDATA will become an important feature for you. FOXDATA is a digital journal, of sorts, that allows you to track details from any hunt with the intent of archiving those details for future study. At the push of a button, FOXDATA creates a new log entry documenting the current state of the remote control including current playing sound, volume level changes, usage, temperature, barometric pressure, date, time, moon phase, and timer.

The recorded data is stored in a CSV file within the remote control. You can access this file by connecting the X24 remote to a PC (see chapter 10). CSV files can be opened with popular software titles such as Microsoft Excel.

As an extension to FOXDATA, FOXPRO has developed an online extension that you can use to store your data. This online application will track your information for you to plot out trends, averages, and all other details. You can quickly import your FOXDATA file directly into your own account to turn the data into useful onscreen information with charts and graphs. Determine your hunt/harvest ratio, time spent in the field, and even download reports in PDF format. Visit the website below for more information on the FOXDATA online extension: http://www.gofoxpro.com/foxdata/

To make sure that your collected data is organized in a structured, perstand basis, it is important that you remember to start and end the FOXDATA tracking feature at the start and end of each stand. Otherwise, the data set will not be closed, and you may end up with multiple stands featured as a single data set. FOXDATA will automatically record FOXBANG and FOXGRIP activations only. All other records are generated by pushing the FOXDATA button a single time.

#### **Using FOXDATA:**

At the beginning of a hunt, before you start calling, push and hold the FOXDATA button for 1-2 seconds. This button is located on the side of the X24 remote. Select "Hunt Started". After selecting this option, FOXDATA recording begins. To check whether FOXDATA is actively recording, access the FOXDATA menu screen. The title bar will display "(R) FoxData – Comment" where the  $(R)$  is the active recording indicator. Optionally, select the current weather conditions to further notate this hunt. The options are listed in a chart below.

Proceed forward with your hunt and use the caller just like you normally would. Each time you wish to create a log entry, push the FOXDATA button a single time and the current state will be recorded. After you have completed the hunt, push the FOXDATA button for 1-2 seconds and select one of the shown options to close the session with a specific comment reflecting the outcome of the hunt.

The options for ending a hunt are as follows: Successful Call, Successful Call/Kill, Shots Fired / Miss, Camera Shot, Nothing Seen, Premature Ending. The options for weather conditions are as follows: Weather Clear, Weather Cloudy, Weather Overcast, Weather Rain, Weather Snow.

#### **6-6 FOXGRIP**

This allows you to pair a FOXPRO Fox Grip or Fox Grip 2 with the X24 Remote control. Detailed instructions for using each Fox Grip model can be found on our website. The following provides general instructions for basic setup.

#### **Pairing the FOXGRIP to your X24 Remote:**

Make sure that your FOXGRIP has a fresh battery installed. Access the FOX FEATURES menu and locate the FOXGRIP Unit ID menu option. Push the "Play/Select" button a single time. A message will appear stating "Activate FOXGRIP to pair now." Push the button on your FOXGRIP. The X24 remote will detect the signal and then display the FOXGRIP Unit ID to the right of the menu item.

After the FOXGRIP device is paired with your X24 remote, the next step is to determine what feature you would like to assign to FOXGRIP. The following options are available: FOXDATA, mute, auxiliary, preset 5, preset 4, preset 3, preset 2, and preset 1. To disable FOXGRIP, set this to off.

#### **Assigning a feature to FOXGRIP:**

Access the FOX FEATURES menu and locate the FOXGRIP menu item. Push the "Play/Select" button and then use the scroll buttons to cycle through the available options. If using a Fox Grip 1, you will only adjust Button 1. If using Fox Grip 2, you can adjust the setting for both buttons. After locating the desired option, push the "Play/Select" button to lock it in.

# **7. Sound Settings**

This chapter explores the sound settings menu and all associated options.

### **7-1 Volume Step**

The X24 remote has a range of volumes from  $0 - 40$ . Increasing the volume in the field by increments of 1 may be too slow for some and therefore this stepping value is configurable. You can choose from 1, 2, 3, and 5. The factory default setting is 2.

### **7-2 Pri. Mode**

Allows you to specify how the sounds are played back. The default value is repeat, where the sound will play continuously when the end of the sound has been reached by starting over. Single mode will result in each sound being played a single time. Juke represents 'jukebox mode' where after a sound has played, it will automatically move on to the next sound in the list.

### **7-3 Spk Mode (Speaker Mode)**

There are three speaker modes available for you to select from. These modes affect how sounds are played through the speakers. The modes are Stereo, Reverse Stereo, and Mono.

By default, the device will be setup for stereo speaker mode. As the X24 has a single speaker setup a stereo audio file will be split so that the left channels play through the internal speaker while the right channel plays through the external speaker. Reverse stereo flip-flops the left and right audio channels. Mono mode results in left/right channels being condensed so that the same sounds play through all speakers at the same time.

#### **Note: Reverse Stereo Mode only works with .24B sound files**

#### **7-4 Main Speaker**

Provides you access to turn the internal speaker on and off.

#### **7-5 Ext. Speaker**

Provides you access to turn the external speaker on and off.

### **7-6 Audio Limiter**

This setting will allow you to turn the audio limiter on or off. The audio limiter is designed to limit the maximum volume of the caller to maximize the battery life of the caller. This is useful in situations where you may be hunting in areas where less than total volume is sufficient, and you want to conserve your battery. Once you highlight the "Audio Limiter" menu option, press the "Select" button and toggle between your choices of "On" or "Off." Press the "Select" button a final time to set it. **Note: Early versions of the X24 do not have this feature included.**

### **7-7 Preset Mute Override**

During normal operation, if the X24 is muted and you play a preset, the preset is queued for playback, but it cannot be heard until the caller is un-muted. Preset mute override will take care of this and eliminate the need for un-muting the call upon preset activation. It works by initially checking to see if mute is active and, if it is, un-mute the unit while playing the preset sound. This is especially important for FOXBANG operation. By having preset mute override turned on, FOXBANG

activation will result in the X24 being un-muted if it is muted when the activation occurs.

# **8. Display / Power**

The Display/Power menu allows for control of on-screen display options such as backlight, screen timeout, and operational theme.

### **8-1 Brightness**

This controls the brightness of the display. You can adjust the screen brightness from 10% (minimum) and 100% (maximum) brightness in increments of 10%.

### **8-2 Keypad**

This controls the intensity of the keypad back light. You can adjust the intensity from 0% - 100%.

### **8-3 Theme**

The X24 remote has three operational themes built in. These themes are designed to help optimize the appearance of the on-screen display based upon factors such as time of day. The two main themes to address this are: night and day. These themes provide the basic framework for the visual look, but you are not limited to the themes default setting. You can still adjust screen brightness to fine-tune it to your specific needs. Also included is the FOXPRO theme which is built with FOXPRO company colors (orange/black). This theme is very good for night hunting.

### **8-4 Display Timeout**

After being idle for an established period, the on-screen display will go blank. The X24 remote will not power off completely during display timeout (see Auto Off) and is still completely usable. When the screen completes a timeout cycle, the screen can be reactivated by pushing any button on the keypad (please see important note below). There are five different time settings that you can use for configuring the display timeout: 5 seconds, 15 seconds, 30 seconds, 1 minute, 2 minutes, and 5 minutes.

### **8-5 Auto Off**

After being idle for an established period, the X24 remote control will completely power down. When this happens, the remote must be powered back on like normal. There are five different time settings that you can use for configuring the auto power off: 30 minutes, 45 minutes, 1 hour, 2 hours, and 4 hours.

# **9. Date / Time(r)**

The Date / Time(r) menu provides access to the date and time configuration, stand timer configuration, and the stand alarm.

### **9-1 Stand Timer & Timer Reset**

When activated, the far-right indicator on the bottom status line will begin keeping time that has elapsed since the X24 remote has been powered on. The timer displays as: "MMM:SS" ("M" stands for minutes and "S" for seconds). The stand timer begins tracking time as soon as the X24 remote is turned on.

### **9-2 Alarm**

The X24 remote features a visual alarm that can be set to go off after a span of time. The available times are represented in minutes:  $1 - 60$ . When the alarm is set and the configured time span passes, the stand timer (or clock if set to display the clock) will begin to flash alerting you. The alarm is based upon the stand timer only, not the real time clock. Keep in mind that the stand timer begins tracking time as soon as the X24 remote is turned on. Make sure that you select the **Stand Timer Reset** option (described earlier on this page) when setting up the alarm. For example, if you turn on the X24 remote and 10 minutes have passed while getting setup, and then you set the alarm for 30 minutes, it's

going to go off 20 minutes later unless you use the Stand Timer Reset prior to setting the alarm. Also, if the screen timeout occurs prior to the alarm going off, it will turn back on when the alarm goes off.

### **Setting the Alarm:**

Access the Date/Time(r) menu and select "Alarm." Use the scroll buttons to select the desired amount of time in minutes. To shut off the alarm, simply change the value to off. Push "Play/Select" to set the alarm.

### **9-3 Time**

The X24 remote has a real time clock. This clock must be set when you first install or change batteries. The clock can be displayed in either the standard 12-hour format or 24-hour format (military time). The bottom status line of the X24 display can show either the current time or the stand timer. The stand timer will only be displayed if it is turned on otherwise, the clock will show the current time.

### **9-4 Date & Date Format**

The X24 remote will keep track of the current date to properly render moon phases. These needs setup when you first start using the X24 remote. The X24 remote control features a moon phase indicator. To display the correct moon phase, it is imperative that you enter the correct date. Otherwise, the displayed information may not be correct.

# **10. TX1000 Settings**

The TX1000 Settings menu allows you to change the radio channel, download the sound list, and configure other options.

### **10-1 Radio Channel**

The X24 remote can be configured to operate on one of 8 different radio channels (0-7). If you change the radio channel for the X24 remote, you must also change the radio channel for the X24 digital game call—otherwise the two devices will not be able to communicate.

### **10-2 AUX**

The auxiliary jack operation specifications can be changed for either momentary or latched. All FOXPRO Jack Predator Decoys require that the jack be setup for momentary.

#### **10-3 View**

The X24 remote control can display your sounds either by general listing or by category listing. Sound categories are the best route to go if you have many sounds.

#### **10-4 Temperature Units**

The integrated thermometer can display temperature in either Celsius or Fahrenheit based upon your preference.

#### **10-5 Barometer Measurement Units**

The X24 remote can display barometric pressure readings in either inches or millimeters depending upon your preference.

#### **10-6 Elevation**

Barometric pressure is the reading provided by a barometer in measuring atmospheric air pressure. The pressure is not constant, but changes depending upon altitude and weather conditions. To get the most accurate measurements with your X24 remote, it is recommended that you set the elevation value for your location. Atmospheric pressure is the greatest at sea level as compared to higher altitudes. To get the best calculation, knowing your approximate elevation will greatly increase the accuracy.

To set the elevation, access the TX1000 Settings menu and select "Elevation". Cycle through the options until you find the closest match for your location. When the appropriate value is displayed, push the "Play/Select" button to lock it in.

### **10-7 About Info**

The About Info screen displays a variety of information pertaining to version number, number of sounds loaded, number of FOXCAST sequences loaded, number of categories loaded, and the number of presets.

#### **10-8 Restore Defaults**

To reset your X24 remote control back to factory defaults, use this option. Please be aware that restoring factory defaults will result in loss of your presets/favorites, sound list, categories, and all FOXDATA information.

#### **Restoring Factory Defaults:**

Access the TX1000 Settings menu and select "Restore Defaults". A confirmation screen is displayed asking you if you are sure. To proceed, select "Yes", otherwise, "No" will return you to the menu. Once the reset is complete, the remote will be back to factory default conditions.

### **11. X24 Remote USB Operation**

The X24 remote control features a mini-USB port located inside the speaker cap compartment. To connect the remote to a computer, you will need to obtain a mini-USB type A/B cable. Before connecting the X24 remote to a computer, be sure that the remote has fresh batteries installed. The X24 remote must be powered on while connected to a computer. If the remote loses power while it is connected to a computer during a write-mode, there is a possibility of corruption of the file system. Make sure the batteries are fresh to prevent any damage from occurring.

#### **Connecting the X24 Remote to a Computer:**

Connect the USB cable from the jack on the X24 remote to a USB port in the computer. Power on the X24 remote. The screen should activate and show "USB Active" instead of the sound screen.

Your operating system will then detect the device and take the necessary steps to make it accessible for you. Windows users will see a new drive letter appear named "TX1000". Mac users will see a new icon appear on their desktop called "TX1000". Depending upon your computer setup and operating system, the exact details of what will happen when you connect the device may vary slightly. In general, the operating system will detect that a piece of hardware has been detected. From there, you should receive some sort of visual or audible notification that something has been plugged in.

When the X24 remote is connected to a computer, you can browse through the device just as you would any other USB storage device. Inside of the file system, you should encounter two files. These files are: "foxdata.csv" and "presets.txt".

Each of these files can be viewed on most operating systems through the standard plaintext editor such as notepad. Except for the FOXDATA file, the other files can be modified for your specific configurations.

### **11-1 Editing the Presets File**

**While you can create and edit your presets through this file, it is recommended that presets be created through the X24 remote as described in chapter 2**. Open the file titled 'presets.txt' to view the contents. The file should look something like the following:

007,31 086,23 090,40 007,07

Each line in this file refers to a specific sound number and a volume level separated by a comma. The first line of the example shown above indicates sound number 007 established for playback at volume level 31. You can add more presets to the file manually by editing it through

your computer. Once you have it edited to your liking, save the file, and close it.

### **11-2 Viewing the FOXDATA File**

The FOXDATA file is in what is called CSV format or comma separated values. In a CSV file, the first row defines the variable (field) names each separated by a comma and subsequent rows contain relative data for those defined fields. At first glance, the file may seem confusing and not very useful. FOXPRO has developed an online FOXDATA extension that allows you to create an account on our website, upload your 'foxdata.csv' file and have that file turned into easy-to-read charts, graphs, and tables.

Let's say you have 3 months of hunts recorded in your X24 remote through FOXDATA. You can login to your account, upload the file, and then the system will take care of the rest. You can then erase the current FOXDATA file from the X24 remote to start recording again. 3 months later you can upload another copy of the file to track the next batch.

The CSV file can be opened for viewing through a program such as Microsoft Excel. The field titles will be displayed, and the relative data will be displayed in rows beneath that. While Excel can provide you with a quick glance at the information, turning it into something useful is where the FOXDATA online extension comes into play.

# **12. Programming the X24**

For extensive programming directions and information, please view the FOXPRO website. There you will find both written documentation as well as a video presentation that will guide you through the process. We also have free programming software available for both Windows and Mac computers.

# **13. Creating FOXCAST Sequence Files**

This section will provide you with detailed information on creating and installing FOXCAST sequence files in your X24 digital game caller.

### **13-1 Creating FOXCAST Sequences Manually**

This process requires some basic computer operations experience. If you are not very experienced with computers, it is recommended that you seek help prior to taking any of the following steps. A FOXCAST sequence file is a simple text-based file that contains unique instructions to guide your X24 through a stand. These instructions include commands to change the sound, change the volume level, enter a passage of silence, and so forth. Here is a chart showing all the various command possibilities:

![](_page_37_Picture_131.jpeg)

A typical FOXCAST sequence file may look something like the following example:

V 20 S 15 4 D 1 P 90 V 35  $D<sub>0</sub>$ S 22 V 30 S 20 3 Q

The previous example is interpreted as follows: Set volume to level 20. Play sound number 15 a total of 4 times. Activate the decoy. Pause for 90 seconds. Adjust volume to level 35. Deactivate the decoy. Play sound number 22. Adjust volume to level 30. Play sound number 20 a total of 3 times. Quit.

Notice that you can specify how many times you wish a particular sound to be played. By entering your instruction as "S 20 3", you are thereby instructing the unit to play sound 20 a total of three times.

A FOXCAST sequence must always begin with a volume or pause. Without defining a volume level, the caller will default to volume level 0. A FOXCAST sequence file must always end with a specific ending statement. "J" represents jukebox mode. When you end a sequence with "J", once the sequence has played through a single time, it will automatically begin playing the next FOXAST sequence. "Q" represents quit. Once the sequence has played entirely, the X24 will go silent. "R" represents repeat. Once the sequence has been played entirely, the X24 will play that sequence again until it is interrupted by the operator. The X24 can accept up to 20 FOXCAST sequence files. These files will need to be in a format such as "S00 My Coyote Sequence.seq".

### **13-3 Placing Sequences in the X24**

The X24 expects to find FOXCAST sequence files inside of the "Sounds" folder in the X24. If you are loading the sequence files manually, the first step is to connect the X24 to your computer. Browse to X24 and open it up. Locate the "Sounds" folder. Copy your sequence files from wherever they are stored on your hard drive, into this folder (drag and drop). If you are using the online FOXCAST file generator, you can save the file directly from the website right into the "Sounds" folder in X24.

#### **13-4 Creating FOXCAST Sequences Online**

A second, simpler option for creating sequences can be found on the FOXPRO website. The following address will direct you to the FOXPRO Online FOXCAST Sequence File Generator: http://www.gofoxpro.com/foxcast

#### **13-5 Synchronizing the X24 Remote**

Before you can access your FOXCAST sequence files on the X24 remote, you must download a new copy of the sound list. To perform this, please see Section 11-8.

### **14. Maximizing Remote Range**

Remote range can be affected by many factors. Some of these factors can be controlled while others cannot. To achieve the best possible remote range with your X24 digital game call system, it is recommended that the following points be observed:

- Always use high quality alkaline or lithium cell batteries in the remote.
- Always maintain a clear line of sight between the remote control and the X24. Any obstructions—no matter how significant or insignificant—can adversely affect the radio signal.
- Try to keep the remote control approximately six inches away from your body, gun barrel, and metal shooting sticks as these things can detune the remote control.
- Hold the remote control vertically with the antenna pointing skyward.
- Avoid using the device remotely when you are near power lines, cellular phone towers, and radar (such as near airports or military installations).
- Try to elevate the caller off the ground by approximately three feet. This can greatly maximize your overall remote-control range.
- If you are using the X24 remotely from a long distance, be sure to allow enough time for device reaction before sending multiple signals. For example, if you request a sound change, consider the amount of time from radio transmission from the remote to the X24 until that signal is turned into a change in operation that you can perceive. It will not always be instantaneous and may take a second or two before a change in operation is detected from your vantage point. Mashing down button after button can get the device into a state of confusion which could result in undesirable results.
- If you are operating with another X24 user, make sure that you are both on different channels to prevent any interference.

## **15. FCC & IC Information**

#### **FCC Information**

NOTE: This equipment has been tested and found to comply with the limits for a Class B digital device, pursuant to Part 15 of the FCC Rules. These limits are designed to provide reasonable protection against harmful interference in a residential installation. This equipment generates, uses, and can radiate radio frequency energy and, if not installed and used in accordance with the instructions, may cause

harmful interference to radio communications. However, there is no guarantee that the interference will not occur in a particular installation. If this equipment does cause harmful interference to radio or television reception, which can be determined by turning the equipment off and on, the user is encouraged to correct the interference by one or more of the following measures:

- Reorient or relocate the receiving antenna.
- Increase the separation between the equipment and receiver.
- Connect the equipment into an outlet or circuit differently to that to which the receiver is connected.
- Consult the dealer or an experienced radio/TV technician for help.

Operation is subject to the following two conditions: (1) this device may not cause harmful interference, and (2) this device must accept any interference received, including interference that may cause undesired operation of this device. Modifications not expressly approved by the manufacturer could void the user's authority to operate the equipment under FCC rules.

#### **RF Exposure Safety Notice**

The TX1000 transmitter is not intended to be operated closer than 20cm (about 8 inches) to your body. The transmitter can produce a radiated RF field similar to that of a standard cell telephone, although the duty cycle of this RF field is much lower than that of a cell telephone. Using the transmitter closer than 8 inches to your body can increase your exposure to RF energy levels thought by some to be harmful. Additionally, operation in close proximity to your body can detune the antenna causing a decrease in operating performance.

The antenna(s) used for this transmitter must be installed to provide a separation distance of at least 20 cm from all persons and must not be co-located or operating in conjunction with any other antenna or transmitter. End-users and installers must be provided with antenna installation instructions and transmitter operating conditions for satisfying RF exposure compliance.

Note: Units exported beyond the boundaries of North America are not FCC certified. FOXPRO Inc. makes every attempt at complying with regional regulations governing radio spectrum. However, it is the user's responsibility to ensure compliance with local laws and ordinances that govern the use of radio controlled devices in the area of operation.

### **Industry Canada Notice**

This device complies with Industry Canada licence-exempt RSS standard(s). Operation is subject to the following two conditions: (1) this device may not cause interference, and (2) this device must accept any interference, including interference that may cause undesirable operation of the device.

Le présent appareil est conforme aux CNR d'Industrie Canada applicable aux appareils radio exempts de licence. L'exploitation est autorisée aux deux conditions suivantes : (1) l'appareil ne doit pas produire de brouilage, et (2) l'utilisateur de l'appareil doit accepter tout brouillage radioélectrique subi, même si le brouillage est susceptible d'en compromettre le functionnement.

## **16. Warranty Statement**

Your FOXPRO® game call is warranted to be free from defects in materials and workmanship that diminish its usefulness for a period of five years from the date of purchase if the item was purchased from a FOXPRO Authorized Retailer.

### **Online Warranty Registration**

You can register your X24 digital game call online at the following address): http://www.gofoxpro.com/warranty

Make sure that you retain a hard copy of your proof of purchase (i.e., store receipt) for any future warranty claims.